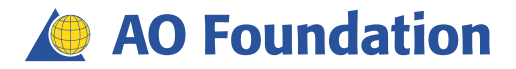

**Manual** 

# **Virtual Learning Space**

Faculty Development **User Guide for Participants** 2017

### **Contact**

In case you experience technical problems to login please contact the support address: [elearning@aofoundation.org](mailto:elearning@aofoundation.org)

In case you have questions regardng the **content** inside an online course in the Virtual Learning Space please contact: [erin.johansson@aofoundation.org](mailto:erin.johansson@aofoundation.org) o[r soujanya.vallur@aofoundation.org](mailto:soujanya.vallur@aofoundation.org)

# Access your Virtual Learning Space

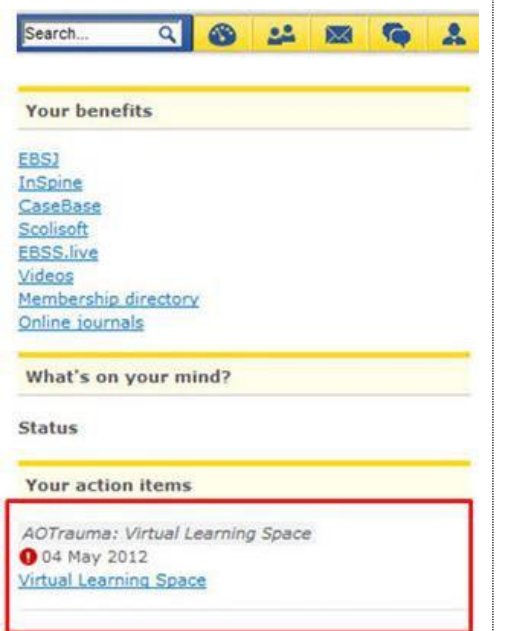

- 1) Go to the website of your clinical division http://www.aotrauma.org http://www.aospine.org http://www.aocmf.org http://www.aovet.org.
- 2) Click Member Login.
- 3) Enter your username and password. If necessary, please use the function 'Forgot your password?'
- 4) In 'Your action items' click Virtual Learning Space.

#### □ You can access your virtual learning space either by PC/Laptop or by Tablet/Smartphone Note: The navigation bar will look slightly different on both systems

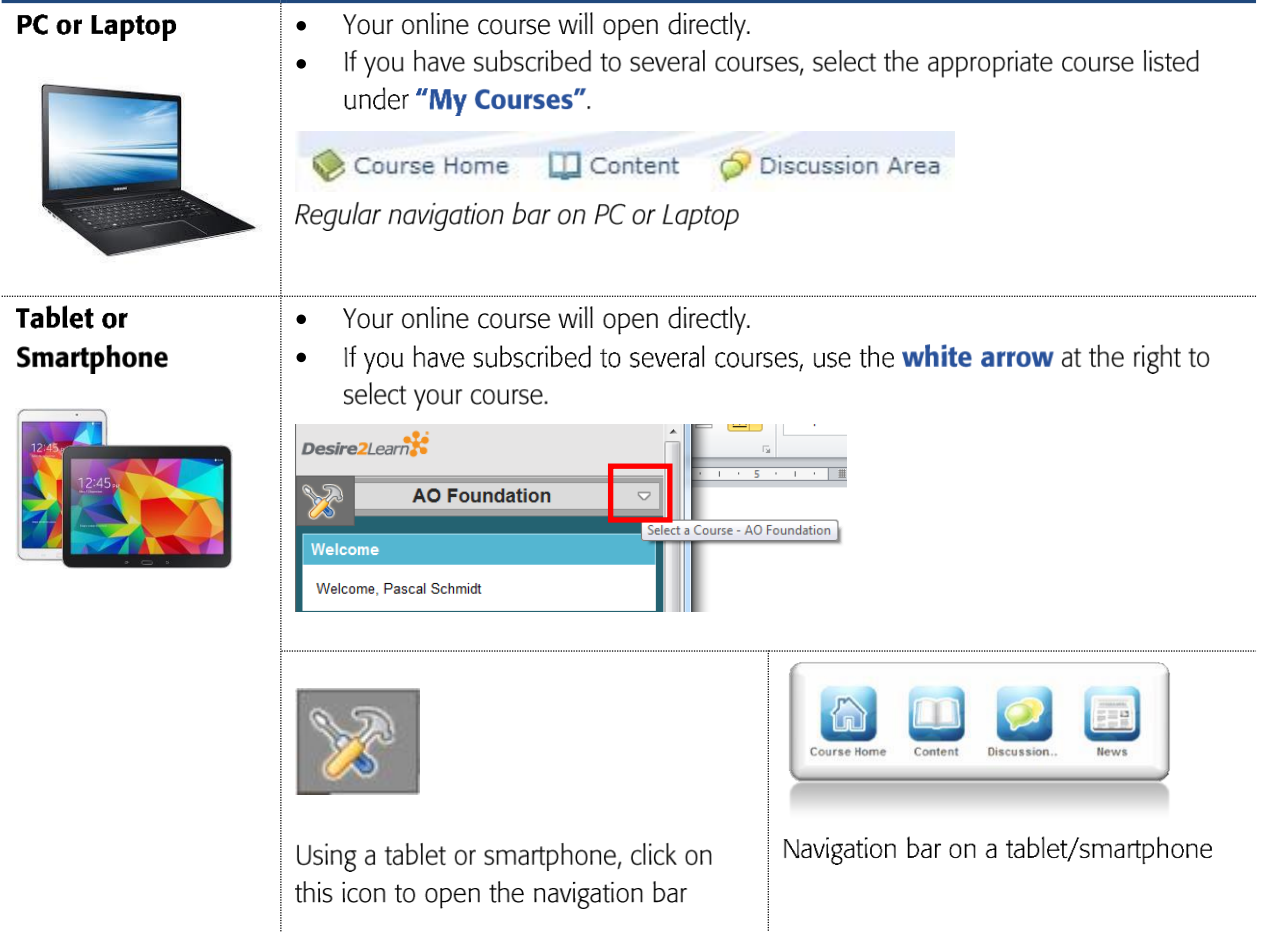

# Alternative access to your Virtual Learning Space

In case of access-problems please follow this alternative access:

- 1) Login at the homepage of your clinical division: www.aotrauma.org; www.aospine.org; www.aocmf.org; www.aovet.org
- 2) After login click on the link corresponding to your clinical division or copy and paste it into a new browser window:

https://aotrauma2.aofoundation.org/Extends/GoD2L.aspx https://aospine2.aofoundation.org/Extends/GoD2L.aspx https://aocmf2.aofoundation.org/Extends/GoD2L.aspx https://aovet2.aofoundation.org/Extends/GoD2L.aspx

### Important: PC/Mac settings

Once logged in in the Virtual Learning Space run the two blue links on the System Check on the home page of your online course and follow the instructions. This is to make sure your PC fulfills the technical requirements to use the content of online courses. The requirements are standard and normally do not demand special software installations from users.

System Check v

This System Check is designed to ensure your computer system is properly configured for our web courses. It verifies your browserversion, browser settings, display settings and the Flash Player on your computer.

Web browser and display check Flash Player check for interactive eModules

#### Note:

If the system check tells you that some PC/Mac settings should be optimized or changed please follow the recommended steps or contact your IT Support. This is not harmful for your computer and is designed to ensure your computer is configured to the eLearning courses.

## Important: Networks/Firewalls/Troubleshooting

Please note that not all networks support video media/module content and may be blocked by your local network or firewall. For this we recommend you try another network (home, office, hospital, etc.) or another Internet browser. If it is still not supported, please contact your IT Support.

There are modules that use Flash which is not supported by all browsers or the Flash plug-in may need to be installed. If you are unable to download, please try another system or device. NOTE: Flash is not supported on iPads or iPhones.

### Your "Course Home"

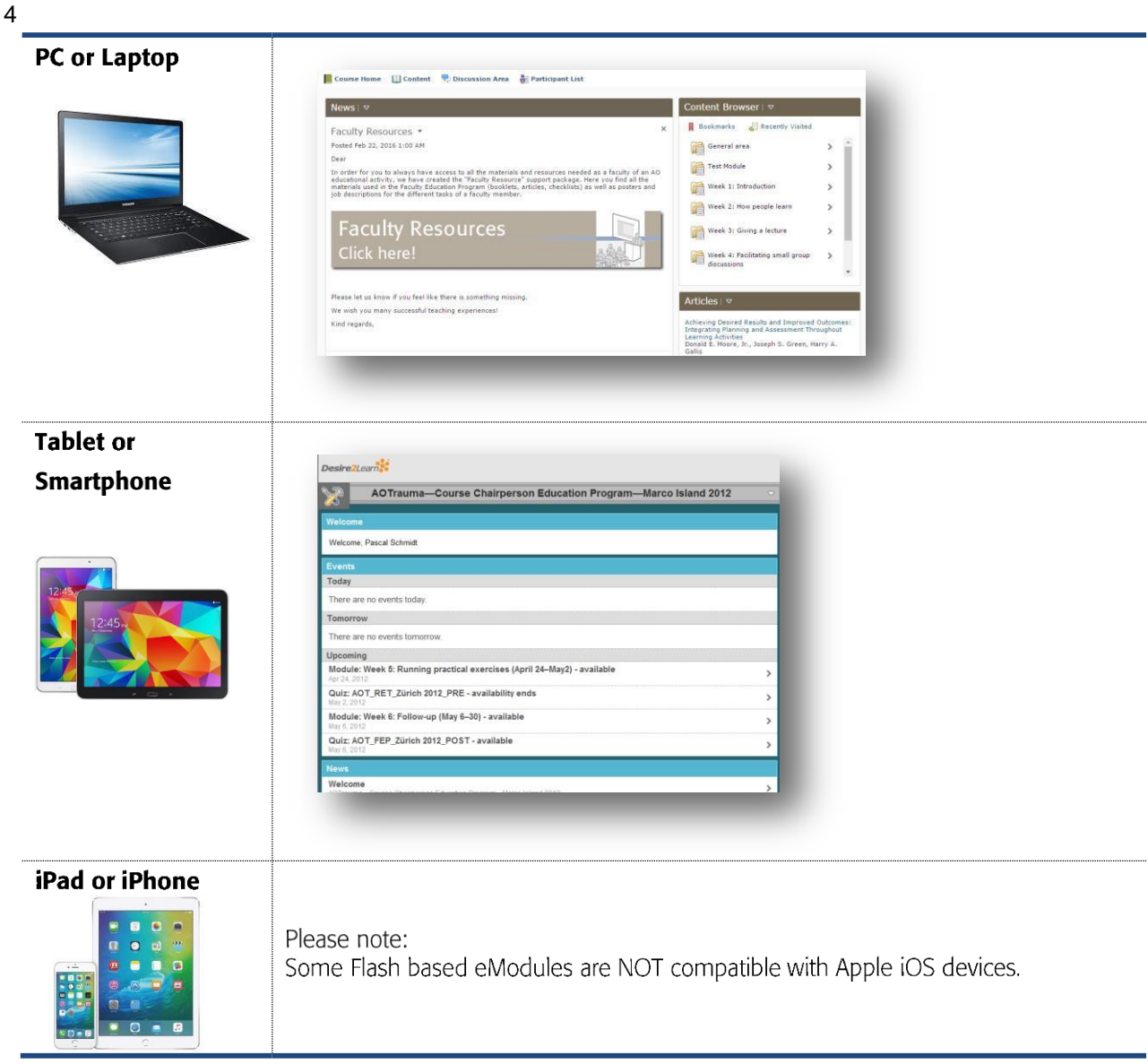

The **Course Home** page is your starting point inside your virtual learning space where you find the latest "News" and further instructions.

From here, you have access to:

- **Course Home:** Return to the initial course homepage.
- . News: Read the news and keep up-to-date.
- Settings (use drop-down list besides your name): Customize your learning environment  $\bullet$
- (only possible via PC/laptop. NOTE: some Networks/Firewalls may prohibit this step).  $\bullet$ **Discussion Area:** Post messages and read and reply to messages posted by others.
- Participant List: See the other members of your online course.  $\bullet$
- **Content:** Find course material such as PDFs, booklets, eModules, etc. and view your completion
- progress of the online activities.

# Settings: Customize your learning environment

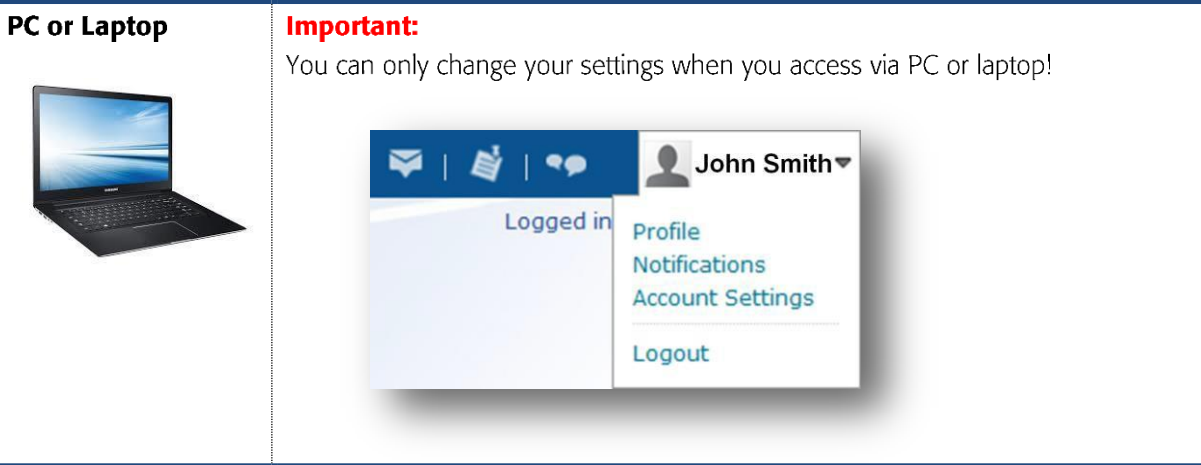

Use the drop-down list besides your name on the top navigation bar to set preferences around how you view and interact with the tools in the Learning Environment.

#### **Profile**

I

 $\mathbb{R}^n$ 

- 1) Click Profile in the drop-down list besides your name to edit your user profile and to upload or change your picture.
- 2) Click Save.

#### **Account Settings**

1) a) Click **Account Settings** in the drop-down list besides your name to change the size of the font if you wish.

b) Click the **Discussions** tab to change the "Look & Feel" of the discussion environment. You may want to change from "Grid Style" to "Reading Style"  $\rightarrow$  see page 6.

2) Click Save.

We recommend leaving all the other settings as they are.

#### **Notifications**

- 1) Click Notifications in the drop-down list besides your name to change the notifications you receive
- 2) Add a **Mobile Number** if you want to receive SMS notifications
- 3) Change the setting under Summary of Activity to Daily
- 4) Choose for which parts of your online course you want to receive what kind of notifications by ticking the items in the list
- 2) Click Save.

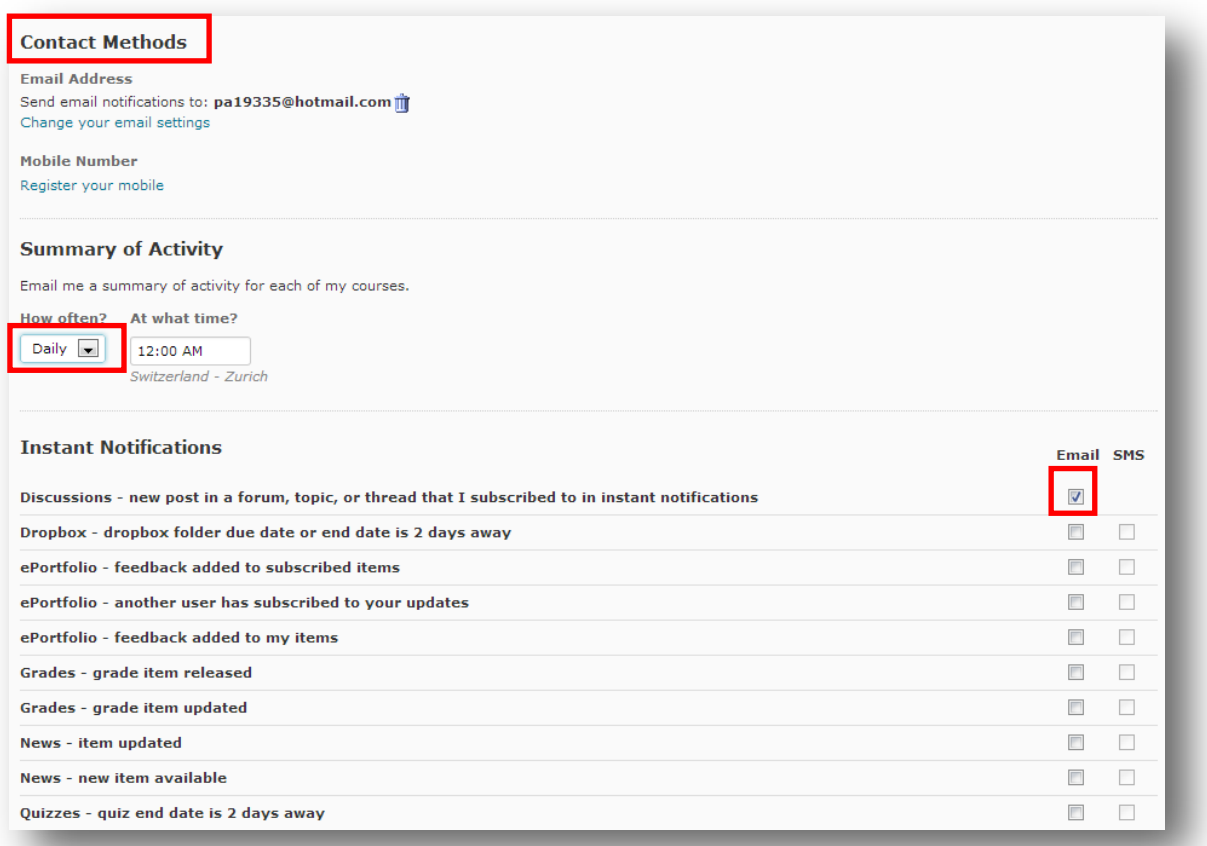

### **Content Area**

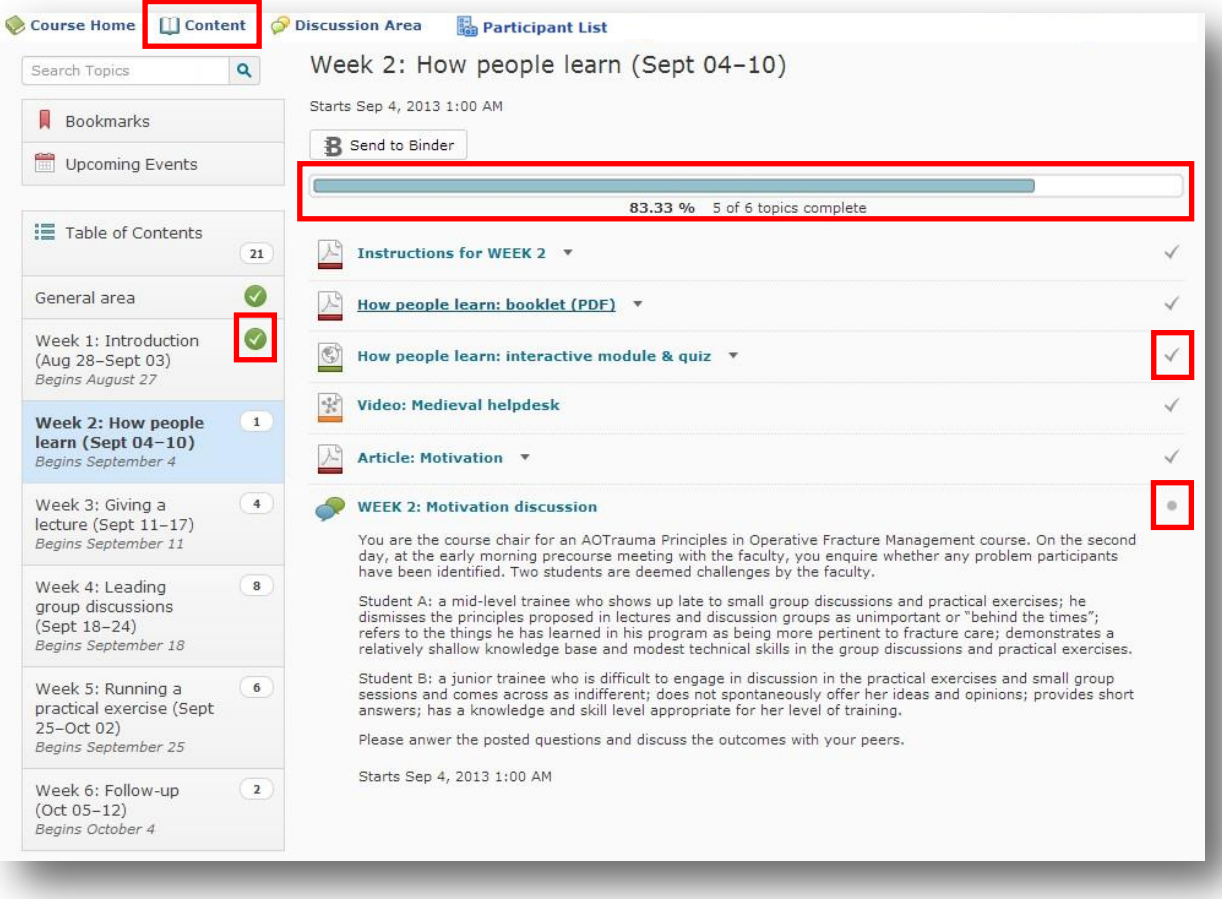

- 1) In the **Content Area** you can view your completion progress of the online activities.
- 2) On top of the page a **progress-bar** indicates the percentage of tasks you have already accomplished in this module or in the overall course (if you click on Table of Contents on the left side)
- 3) The tasks you have already completed are marked with a tick, the outstanding tasks are marked with a **bullet point**.
- 4) If you have completed all tasks of a module a **green tick** appears next to this module

### **Discussion Area**

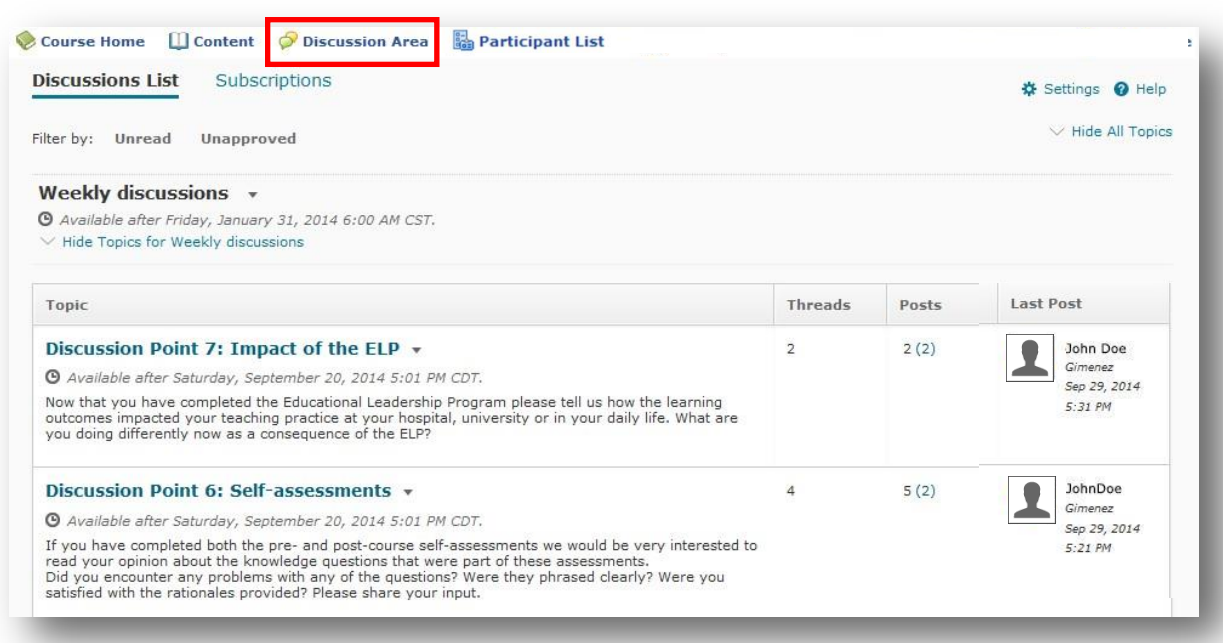

Open the **Discussion Area** and see the forums and topics where you can post messages and read and reply to messages posted by others. Share thoughts, ask and answer questions, share files, or work together with your peers on assignments and homework.

- 1) Click Discussion Area on the main navigation bar to open the "Discussion List".
- 2) Click on a topic to open it.

### Contribute to a discussion

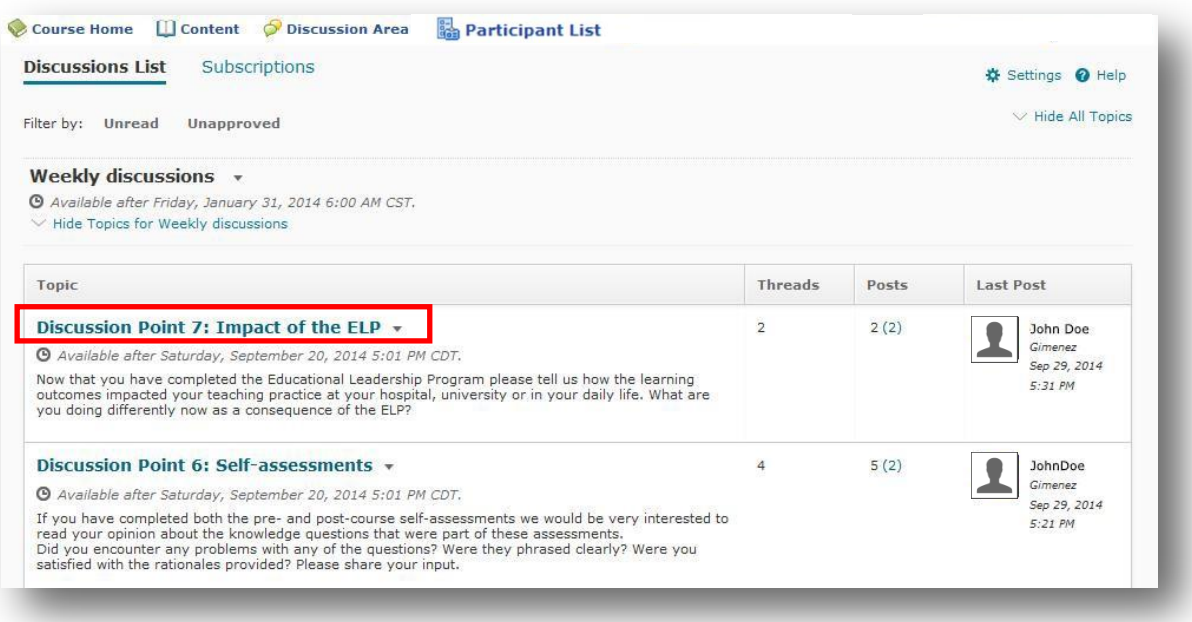

1) Click on the topic on the "Discussion List" you want to open.

2) Click on the **thread** you want to reply to

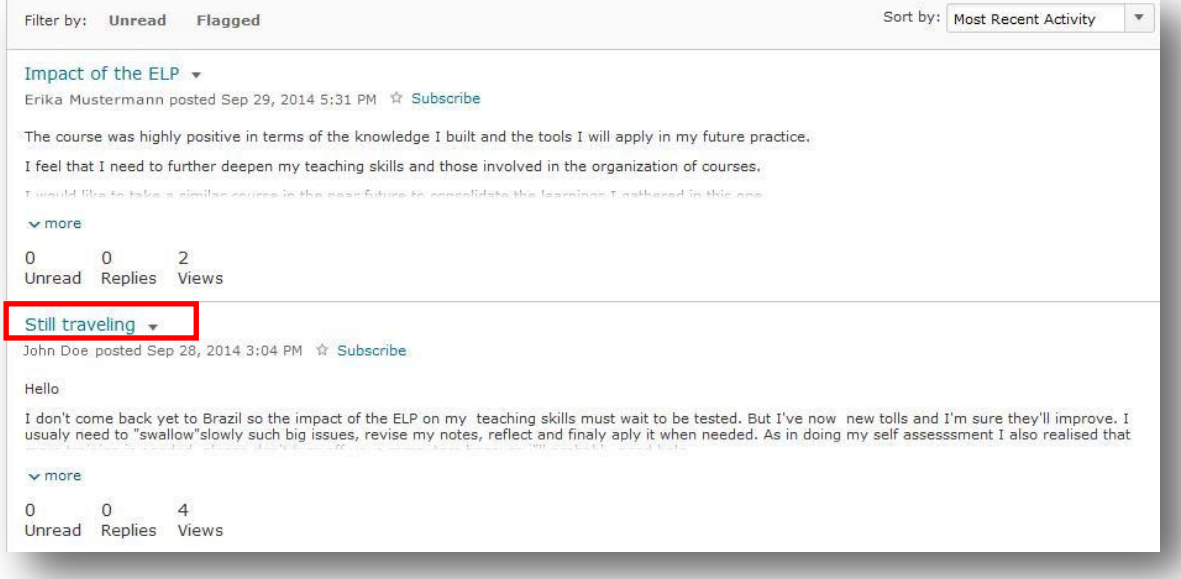

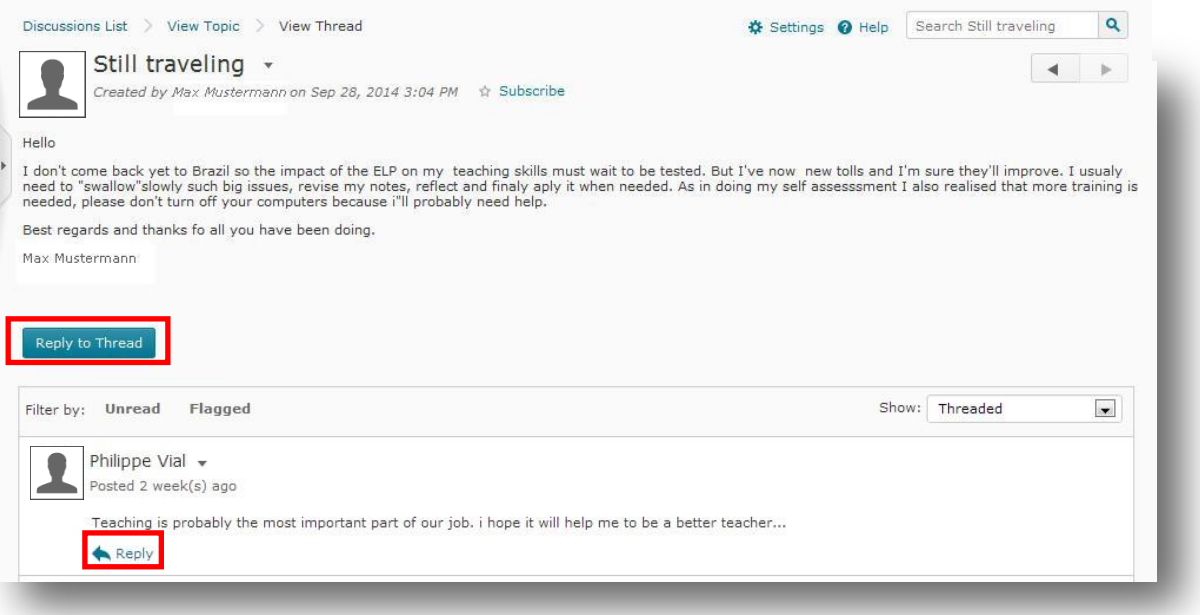

- 3) Click on **Reply to Thread** if you want to reply to the whole discussion
- 4) Click on Reply next to a post if you want to reply to a single contributor

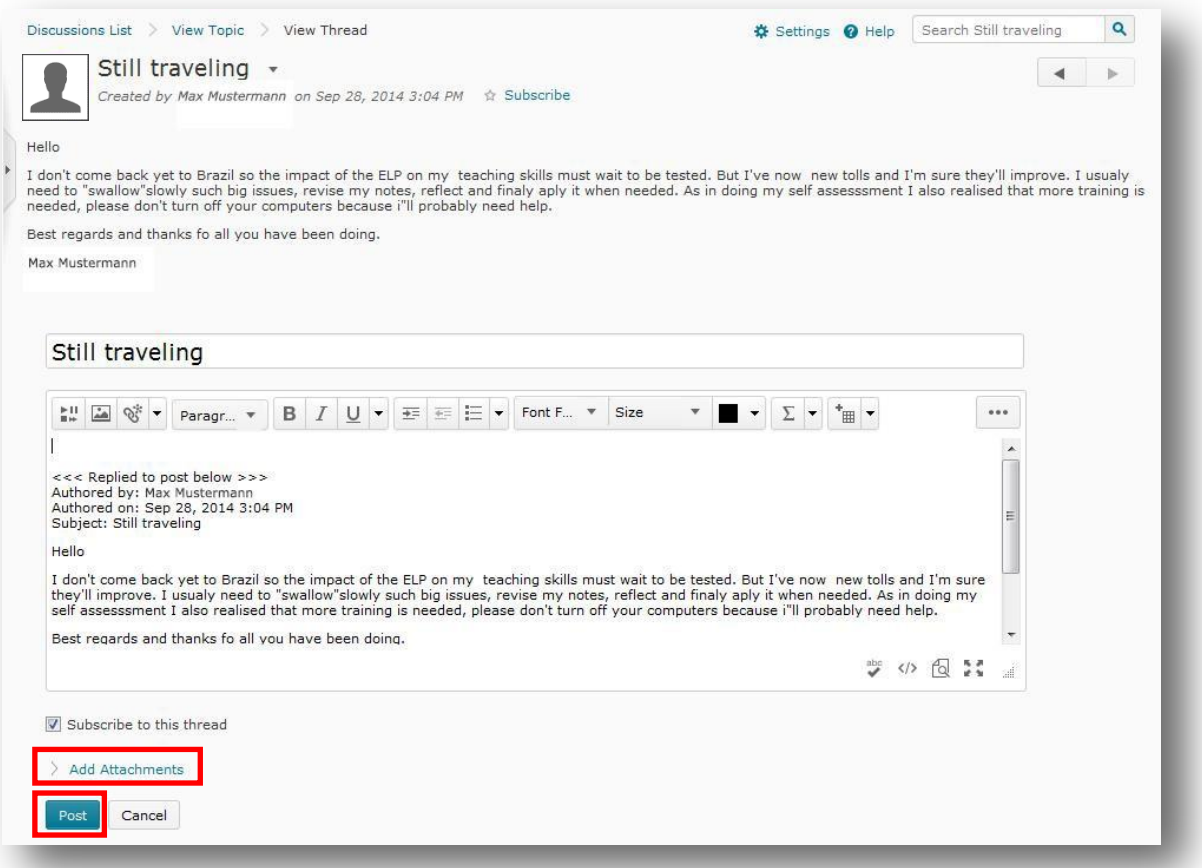

- 5) The subject of your message will automatically be the title of the thread you are replying to
- 6) Type your message.
- 7) You can **Add Attachments** to your message if you like.
- 8) Click **Post** to finish.

### Subscribe to a discussion

1) If you want to receive instant notifications whenever there is a new discussion posts click on the Subscribe button next to the topic or thread you want to follow

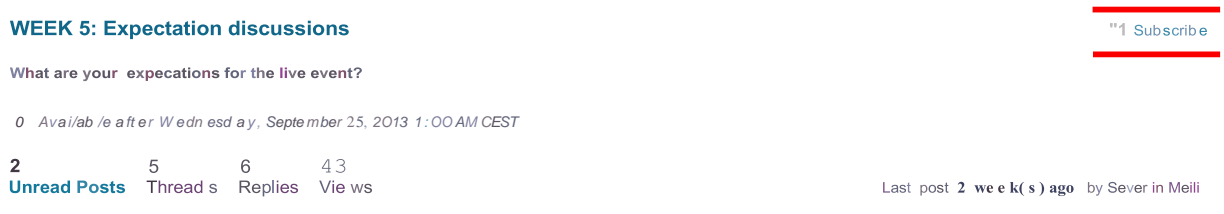

- 2) Change the setting to Send me an instant notification
- 3) Click Subscribe

### **Customize Notifications**

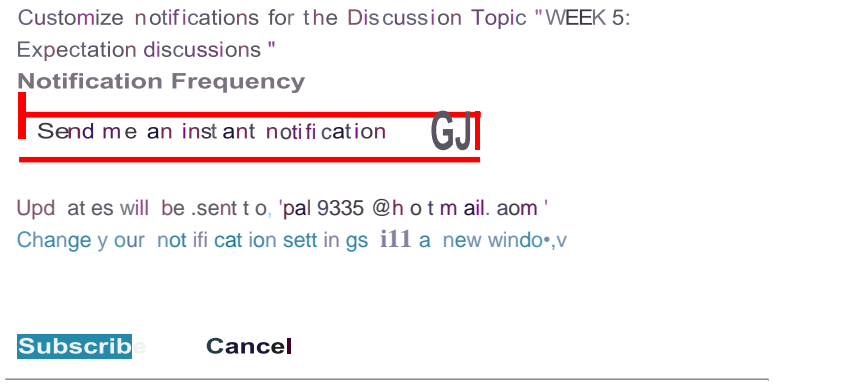

To change your general notification settings go to Notifications in your personal profile

### **Self-Assessment (CEP, CP, LEP, RETT)**

Access your pre- and postcourse self-assessments following the instructions sent during Online Testing for your precourse and Week 6 for postcourse.

Both pre- and postcourse assessments are required for certification. .

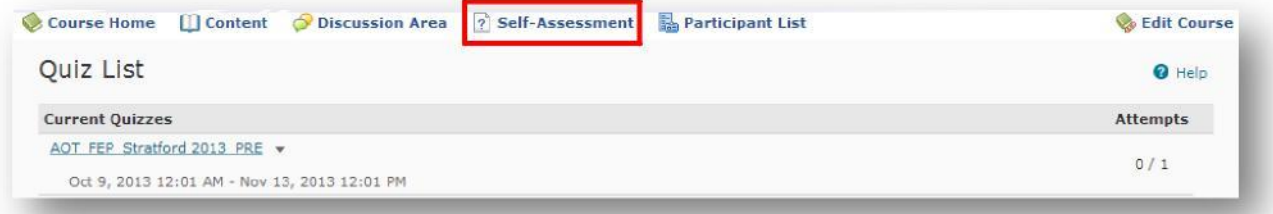

Access your pre- and postcourse self-assessments on the "Self-Assessment" page.

- 1) Click **Self-Assessment** on the main navigation bar to open the "Self-Assessment" page.
- 2) Open and start the self-assessment.
- 3) Follow the directions given how to answer, how to save your answers and how to submit the completed self-assessment.

### **Self-Assessment (FEP only)**

FEP participants, please note your survey is coming in a separate email via Survey Monkey. Please do not "opt out" from the survey as you not be able to receive the post course assessment.

Both the pre and post course assessments are required for certification.

- 1) Click**BeginSurvey** onthemainnavigationnbarfrom thepre-andpostcourseassessment email.
- 2) Open and start the self-assessment.
- 3) Answer all questionsin the survey (questions range from 1-5)
- 4) Before submitting you have a chance to go back to change your answers.
- 5) Submit

You canreturn tothe self-assessment as many times as youlikebefore the closingdategivenon the information page. Your answers can always be changed and saved again. However, you have only one attempt to submitthe self-assessment.

### **Contact**

!

In case you experience technical problems to login please contact the support address: [elearning@aofoundation.org](mailto:elearning@aofoundation.org)

In case you have questions regardng the content inside an online course in the Virtual Learning Space please contact: [erin.johansson@aofoundation.org](mailto:erin.johansson@aofoundation.org) o[r soujanya.vallur@aofoundation.org](mailto:soujanya.vallur@aofoundation.org)